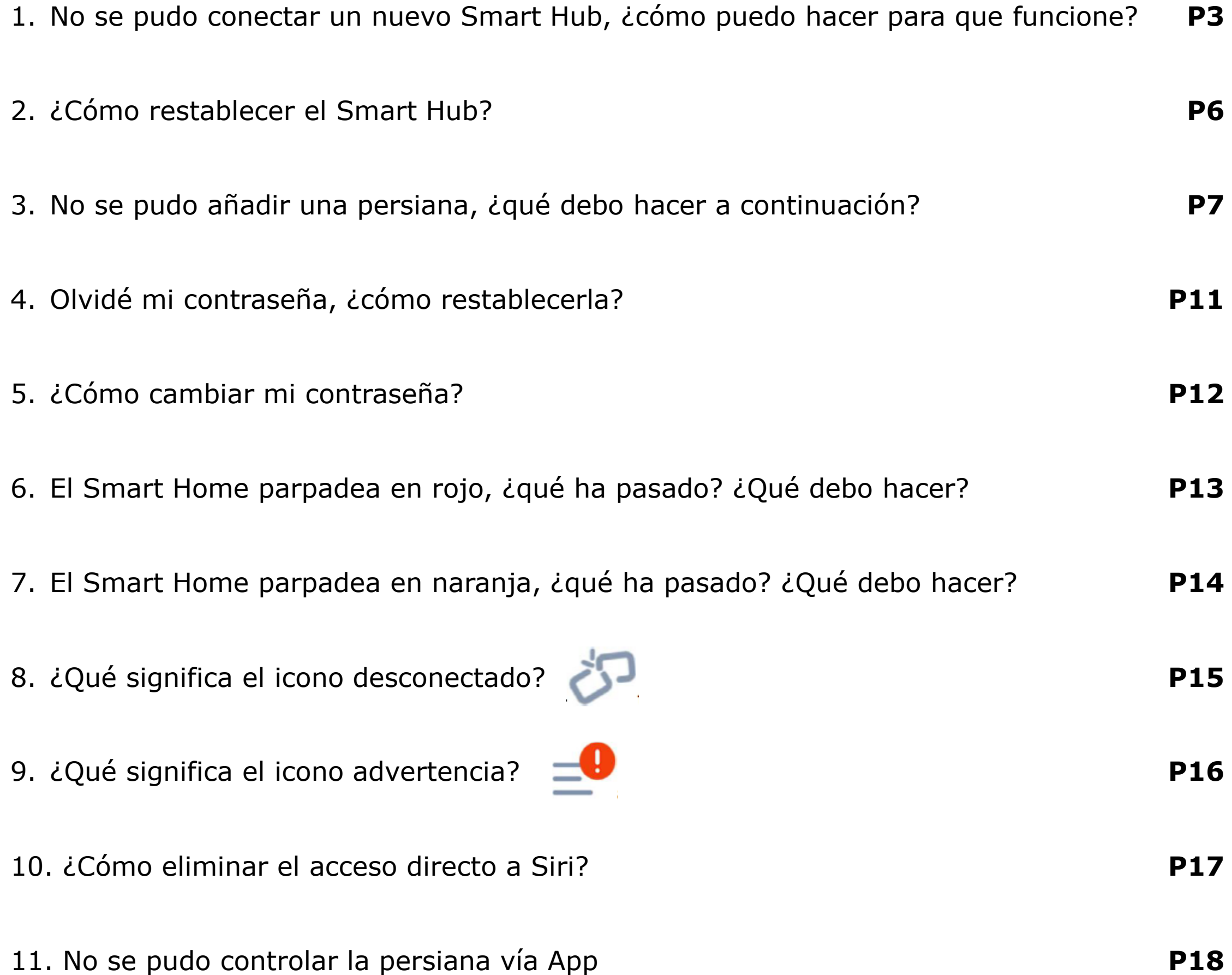

- 12. El temporizador no funciona como se esperaba 13. ¿Por qué desaparecen todas mis persianas? 14. ¿Cómo compartir mis dispositivos con mi familia y amigos? **P19 P20 P21**
- 15. Quiero integrar este Hub a mi sistema de casa inteligente, ¿qué hacer? **P22**

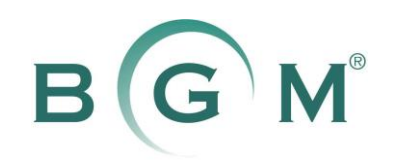

1

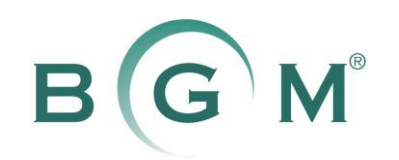

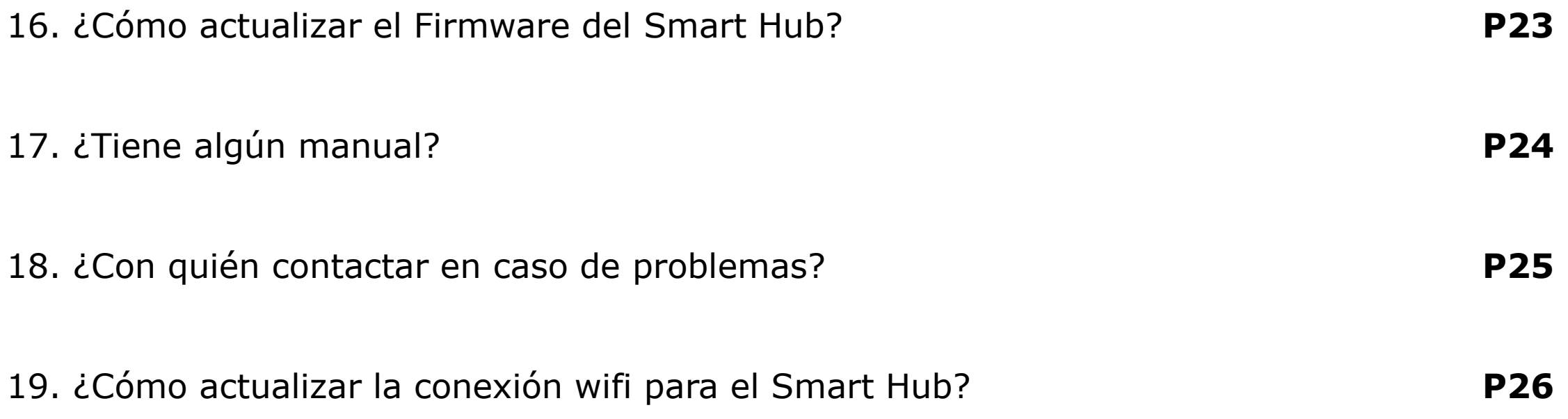

2

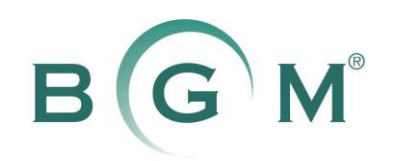

**1. No se pudo conectar un nuevo Smart Hub, ¿cómo puedo hacer para que funcione?**

Restablezca (reset) el Smart Hub y reinicie la red wifi, luego enciéndalo de nuevo.

Restablezca el Smart Hub:

\* Si aún no funcionara, intente conectar el Smart Hub a otra red wifi. Después de casarlo actualice el firmware del Smart Hub y actualice la conexión wifi a la red de destino nuevamente.

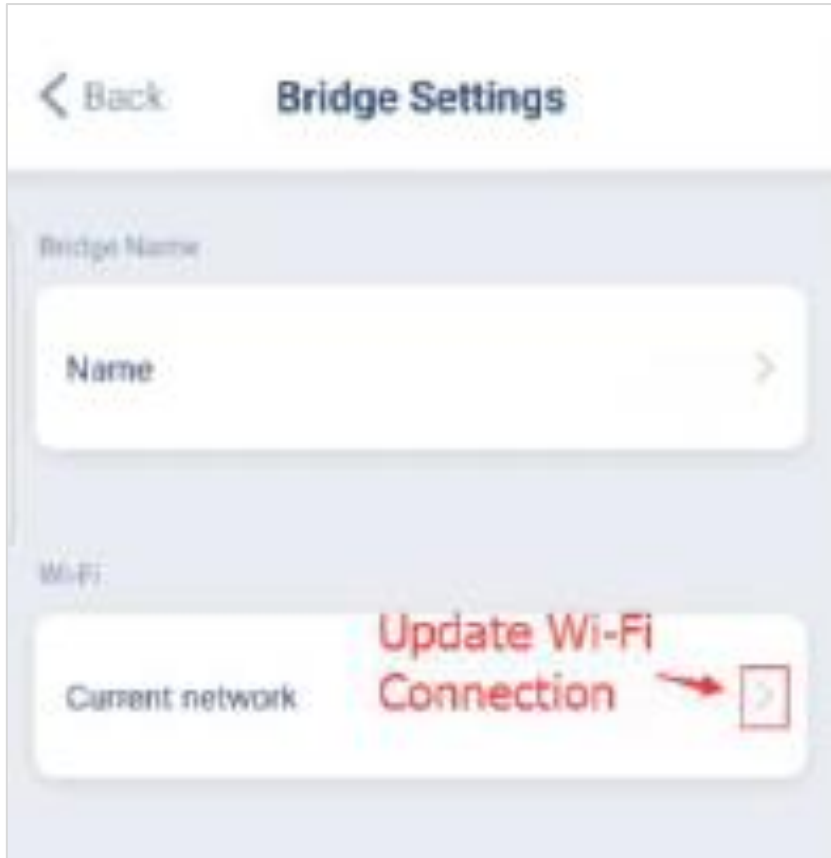

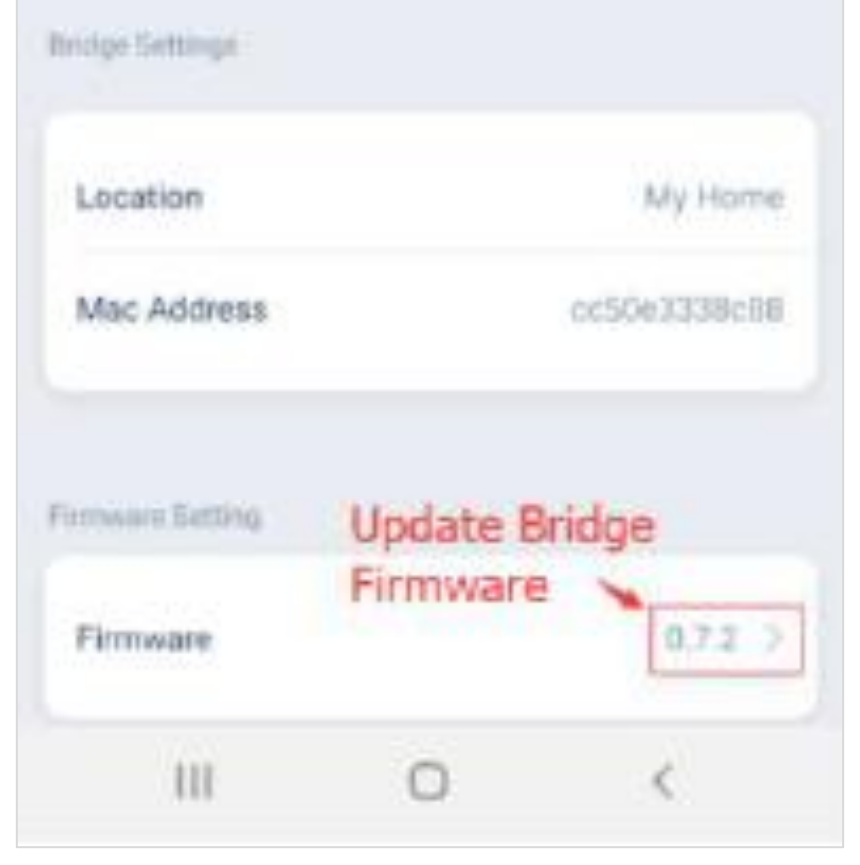

- 1. Mantenga presionado el botón de reinicio durante unos 10 segundos
- 2. Suéltelo hasta que el LED parpadee en rojo cinco veces
- 3. Reinicie la red wifi (desenchufe el router de wifi y vuelva a encenderlo)

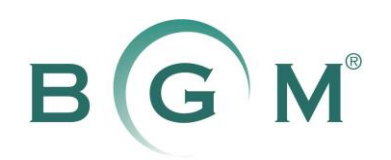

**1. No se pudo conectar un nuevo Smart Hub, ¿cómo puedo hacer para que funcione?**

Proceso de emparejamiento:

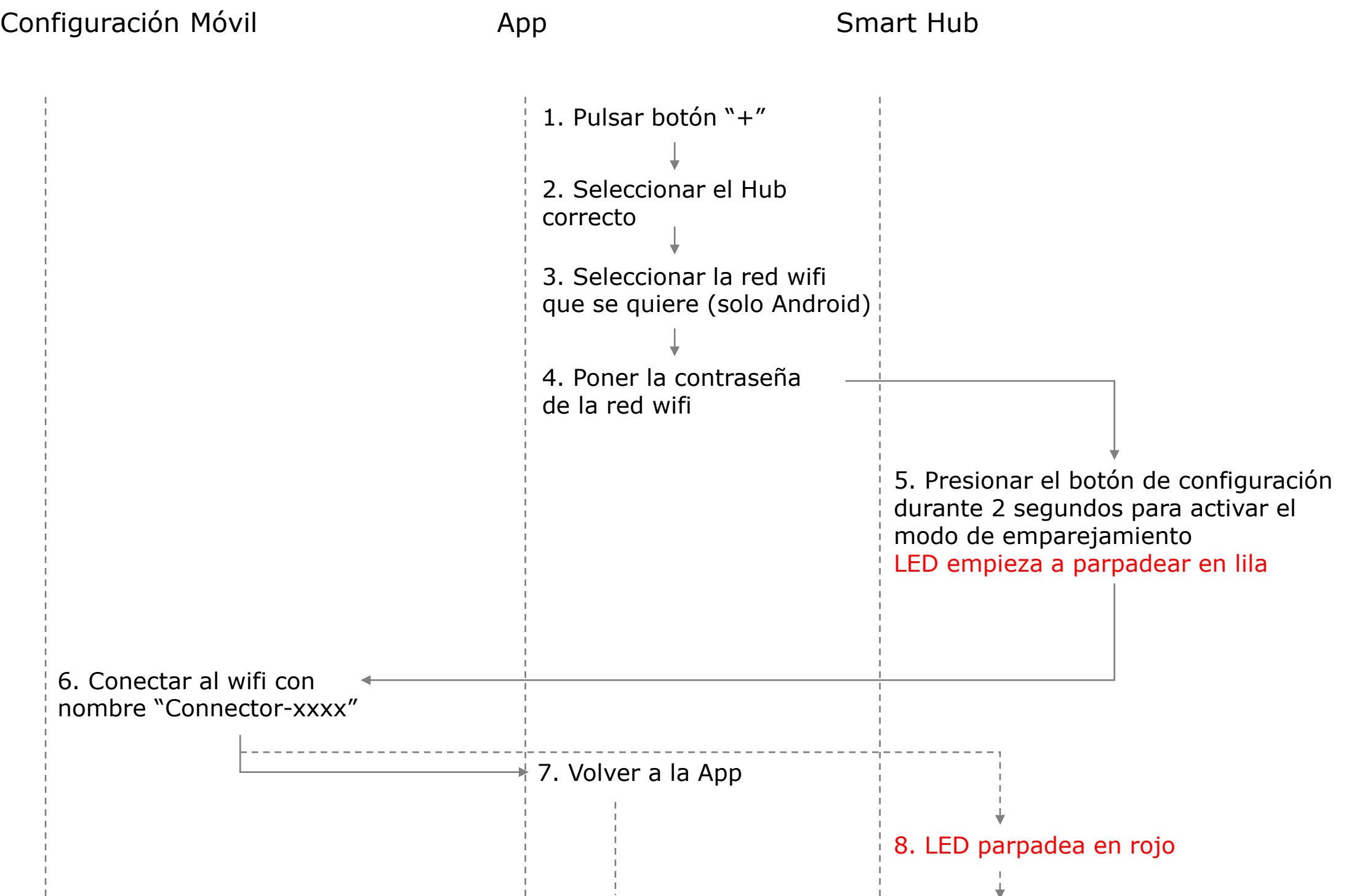

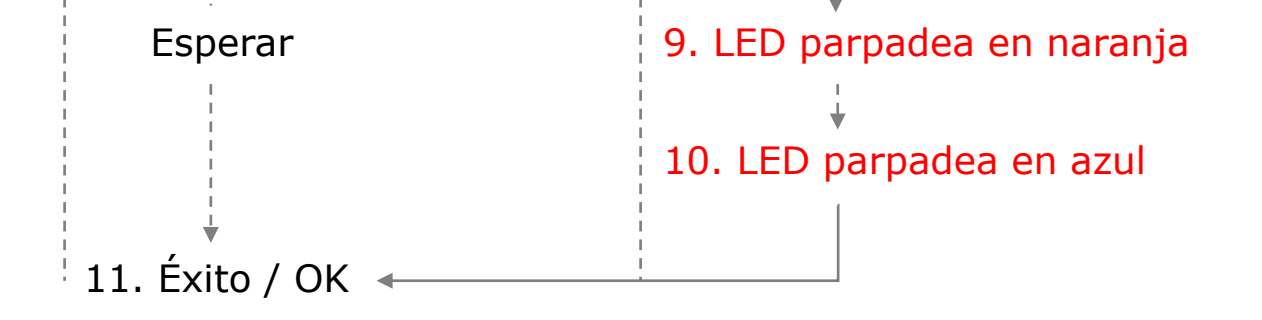

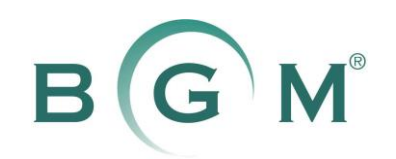

**1. No se pudo conectar un nuevo Smart Hub, ¿cómo puedo hacer para que funcione?**

#### Puntos a tener en cuenta

- 1. Solo está disponible la red wifi 2.4GHz.
- 2. La contraseña de la red wifi debe ser correcta.
- 3. Asegúrese de que sea una red wifi normal, DHCP habilitado, puertos UDP / TCP habilitados, sin bloqueo, sin límite de lista blanca.
- *4. Alcance de wifi.* Se recomienda acercar el Smart Hub al router del wifi a menos de 5 metros sin obstáculos.
- *5. Necesario DC 5V/1A.* No utilice la interfaz USB de PC / portátil o alguna conexión débil similar.
- 6. Si ya ha casado el Smart Hub anteriormente y luego lo reinicia, solo puede hacerlo funcionar de nuevo reparándolo. Incluso si este Smart Hub todavía se muestra en la aplicación, la "actualización" wifi no es válida. La única forma de vincular este Hub es volver a emparejarlo otra vez como uno nuevo.
- *7. Hay un tiempo límite de emparejamiento del Smart Hub.* Éste se desactivará del modo emparejamiento si no recibe el SSID y la contraseña de la red wifi escogida, en uno o dos minutos, según la versión de firmware del Smart Hub.
- 8. El SSID (nombre de la red wifi) debe tener menos de 32 caracteres, y la contraseña de la red wifi debe tener menos de 64 caracteres.

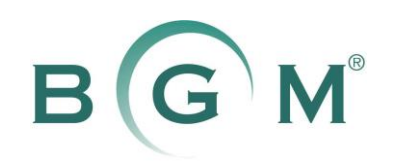

- **2. ¿Cómo restablecer el Smart Hub?**
- 1. Mantenga presionado el botón de reinicio durante unos 10 segundos
- 2. Suéltelo hasta que el LED parpadee en rojo cinco veces

Todas las configuraciones se eliminarán del Smart Hub y ya no podrá controlarlo, a menos que lo vuelva a emparejar y vuelva a añadir las persianas.

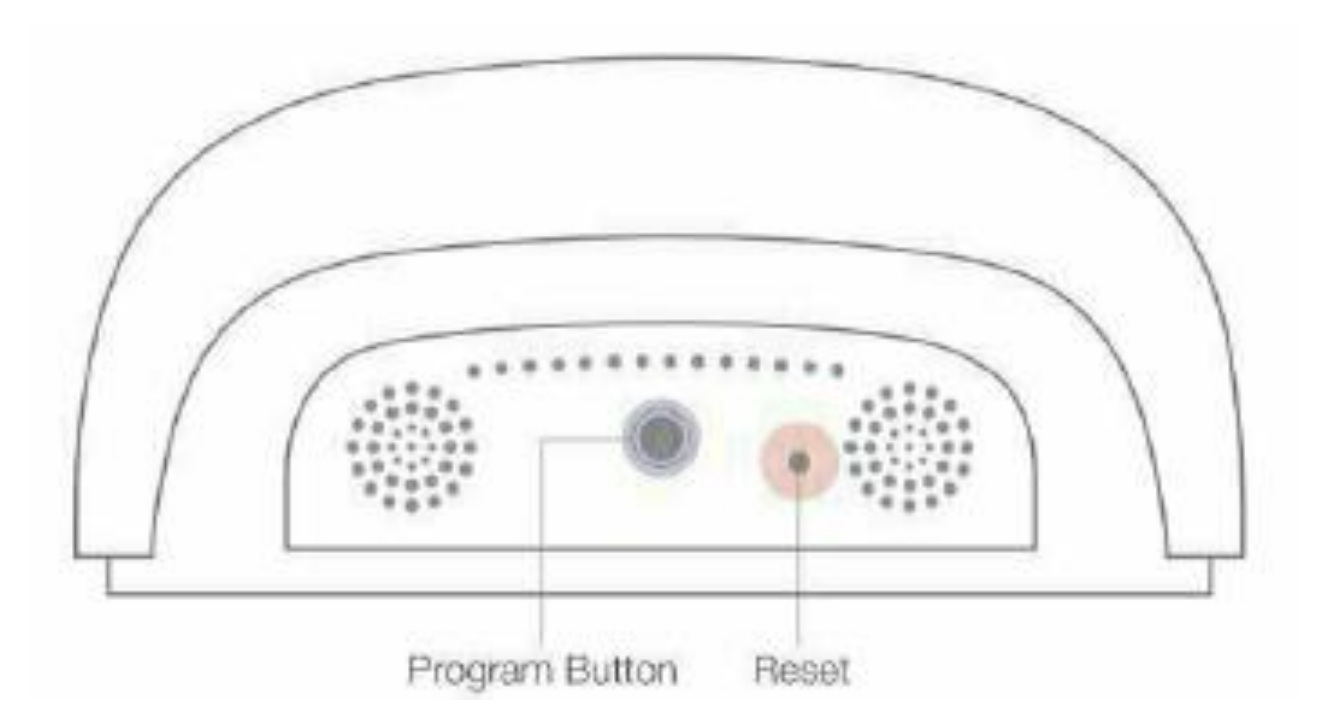

#### **Programa / Emparejamiento**

Mantenga pulsado durante aproximadamente 2 segundos, luego suelte hasta que el LED parpadee en violeta

#### **Restablecer**

Mantenga pulsado durante aproximadamente 2 segundos, luego suelte hasta que el LED parpadee en rojo

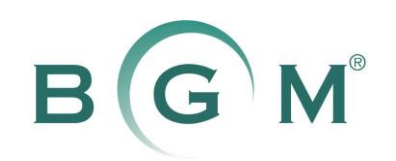

### **3. No se pudo añadir una persiana, ¿qué debo hacer a continuación?**

La App admite "motor vía radio" y "dispositivos wifi" (motor de persianas wifi, motor de cortina wifi, receptor wifi e interruptor wifi).

Seleccione el tipo de dispositivo correcto que desea añadir.

Con respecto al "motor vía radio", seleccione el método de adición correcto. Hay tres tipos:

- 1. Usando el "botón de configuración del motor"
- 2. Usando el "botón de emparejamiento remoto"
- 3. Usando el "botón de parada remota"

Verifique su tipo de persiana y seleccione el método correcto para añadir su persiana. También, preste atención a que solo puede añadir "motor vía radio" cuando el LED del Smart Hub está en azul.

El dispositivo bidireccional y el dispositivo unidireccional son las diferentes series de "motor vía radio". Si no sabe cual es el suyo, comuníquese con su distribuidor para obtener más detalles y confirmar su tipo de dispositivo.

#### Puntos a tener en cuenta

- *1. Alcance de RF (radio frecuencia).* Se recomienda poner el dispositivo cerca del Smart Hub, a menos de 20 metros sin obstáculos; acérquese si hay obstáculos.
- *2. Alejar el Smart Hub de objetos metálicos.* Por ejemplo, no coloque el Smart Hub sobre una mesa de metal.

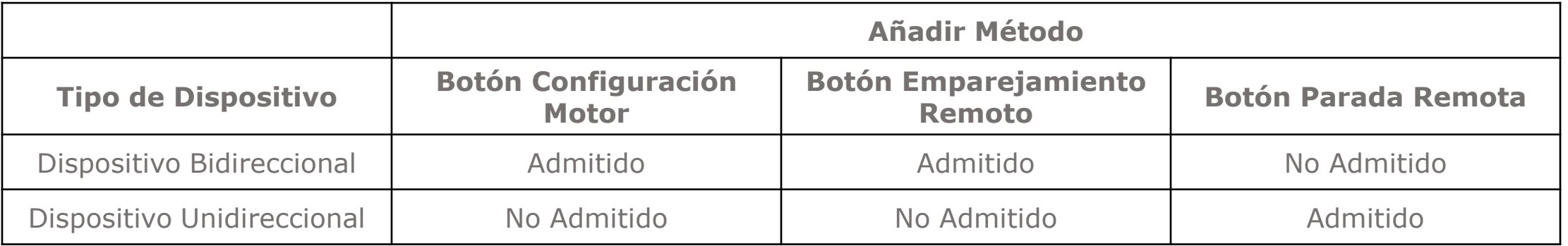

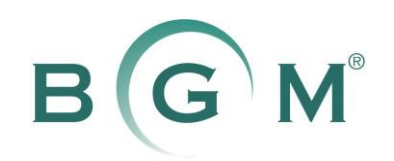

### **3. No se pudo añadir una persiana, ¿qué debo hacer a continuación?**

Proceso para añadir:

*Usar el botón de "Configuración del Motor"* 

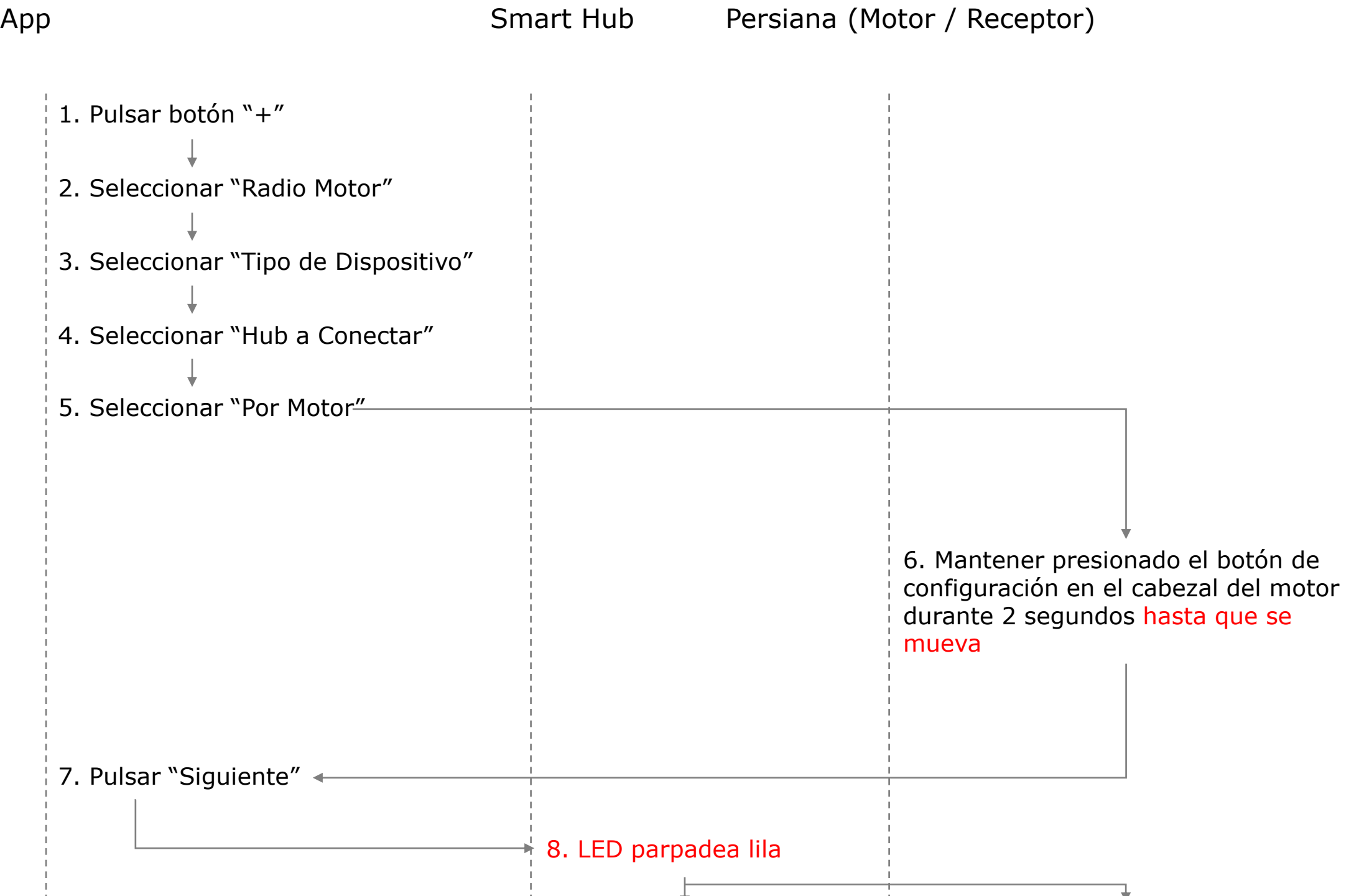

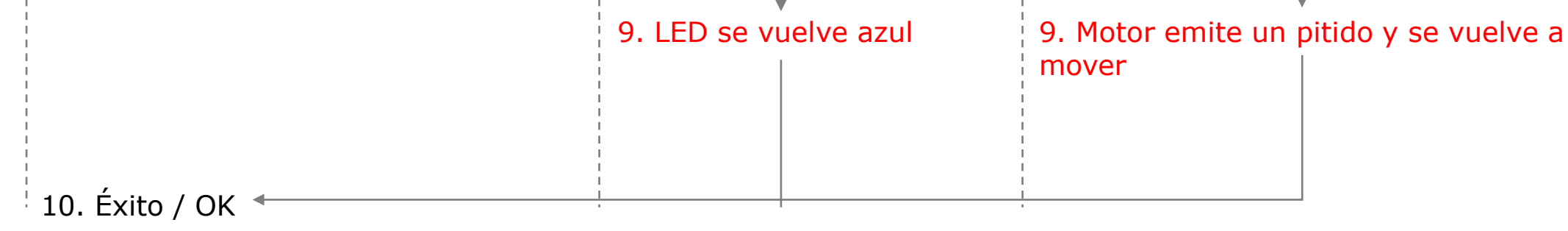

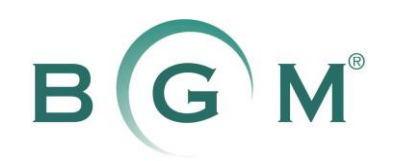

### **3. No se pudo añadir una persiana, ¿qué debo hacer a continuación?**

Proceso para añadir:

#### *Usar el botón de "Sincronización Remota"*

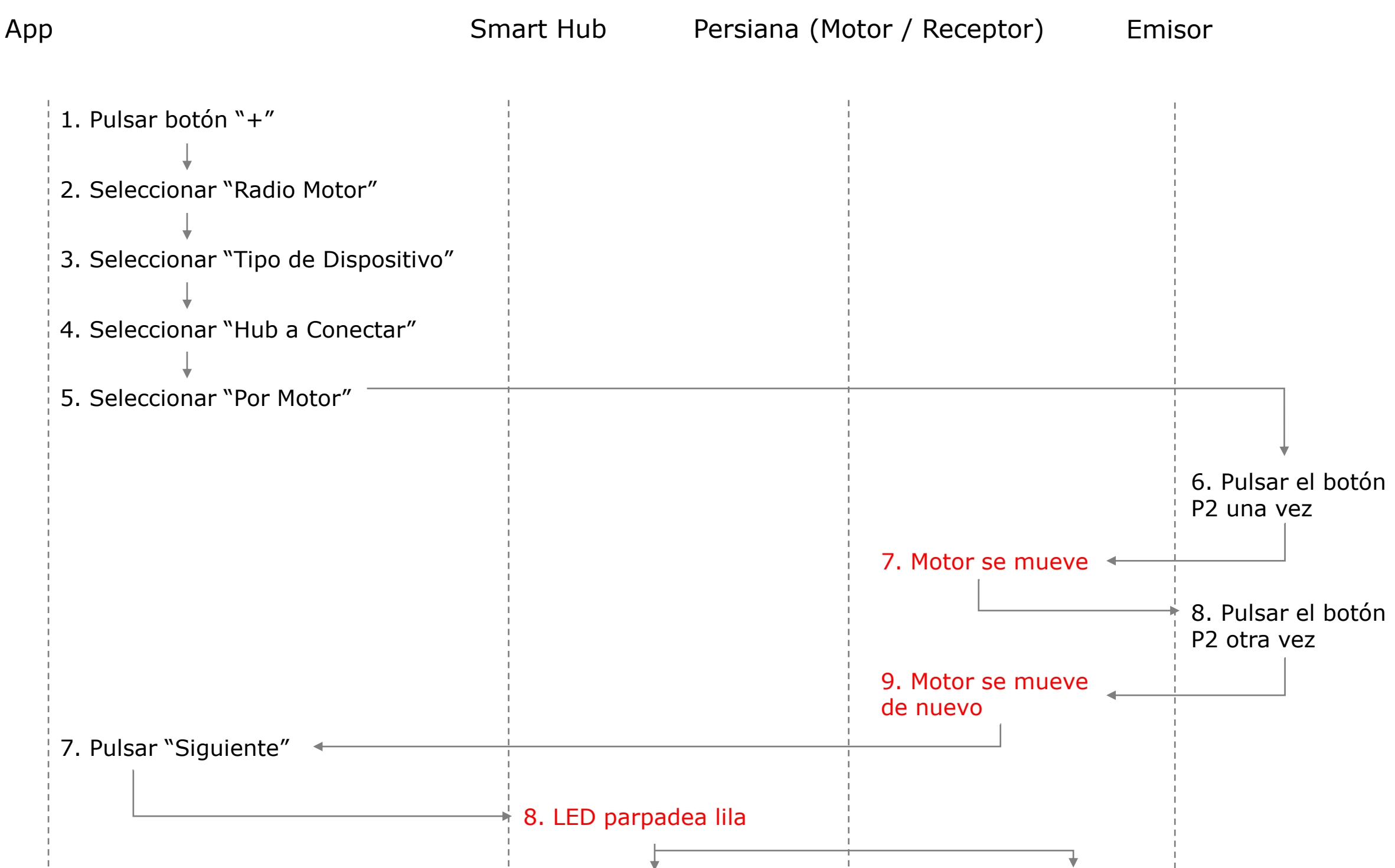

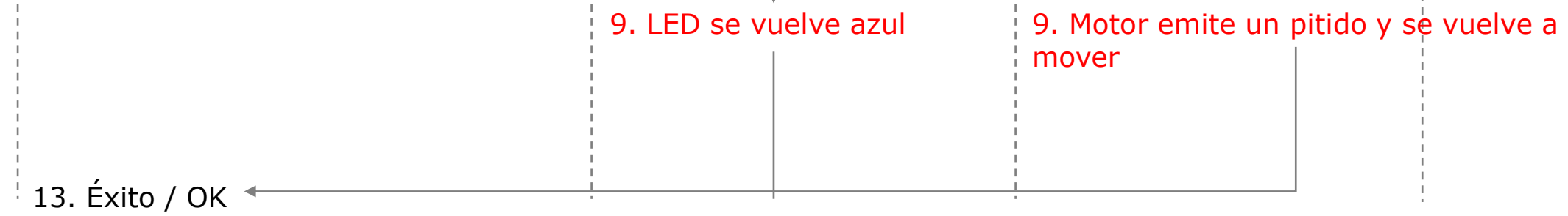

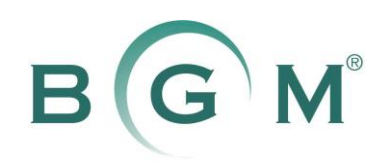

### **3. No se pudo añadir una persiana, ¿qué debo hacer a continuación?**

Proceso para añadir:

*Usar el botón de "Parada" en el emisor* 

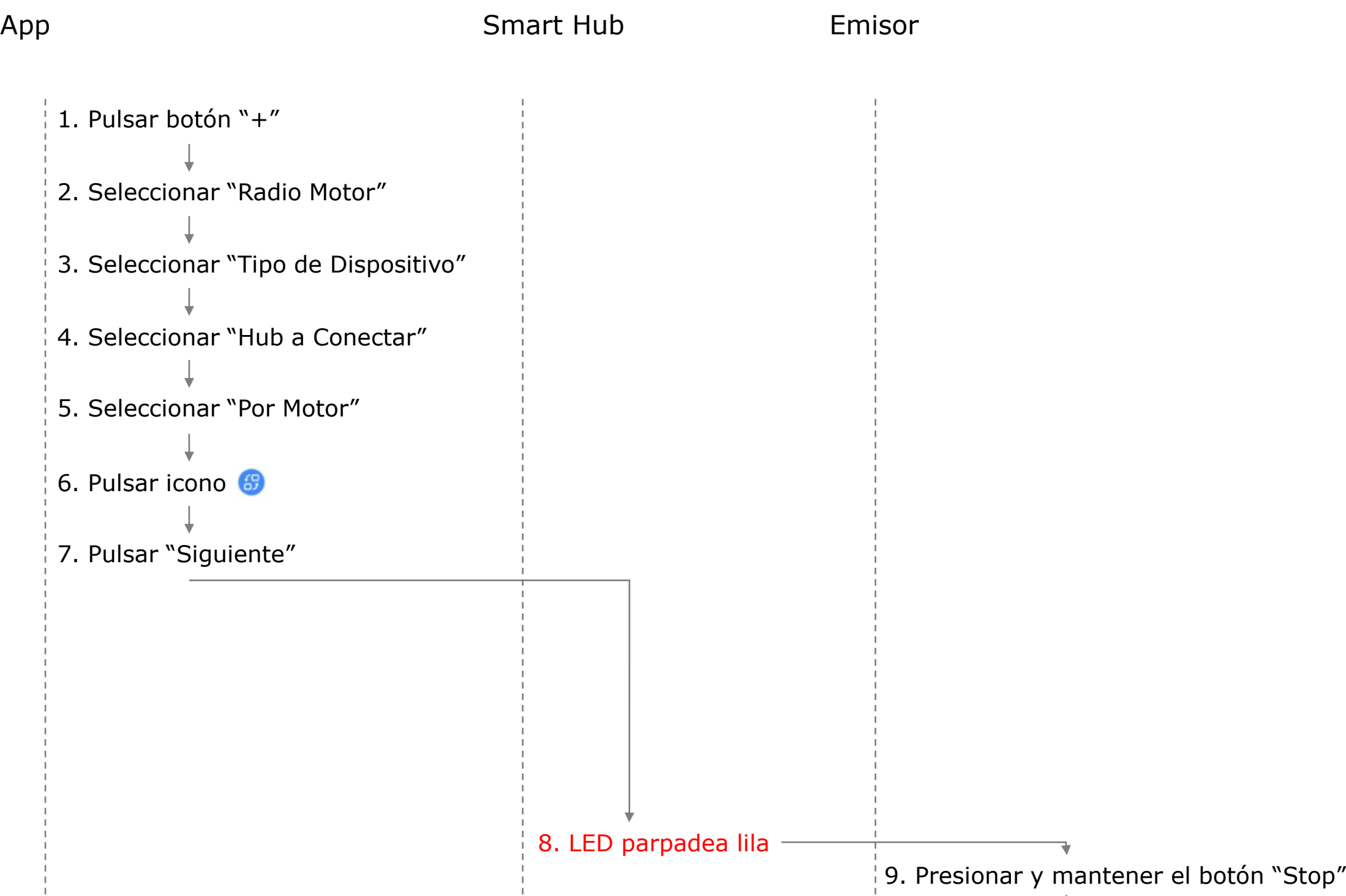

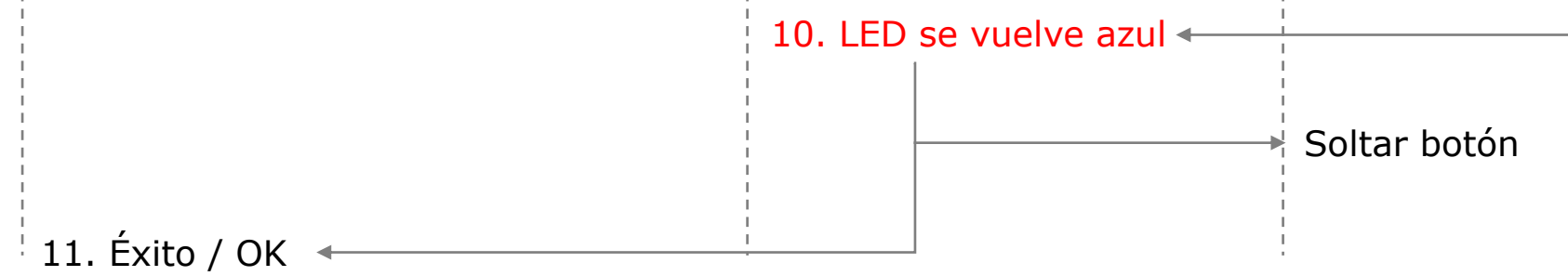

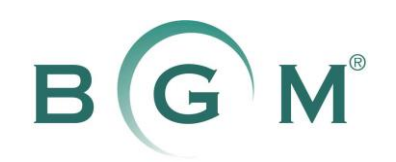

**4. Olvidé mi contraseña, ¿cómo restablecerla?**

- 1. Pulse "Olvidé mi contraseña" en la página "Iniciar sesión" de la App
- 2. Ingrese en su cuenta de la App (dirección de correo electrónico)
- 3. Recibirá un correo de restablecimiento de contraseña
- 4. Haga clic en el enlace de restablecimiento en el correo para restablecer su contraseña

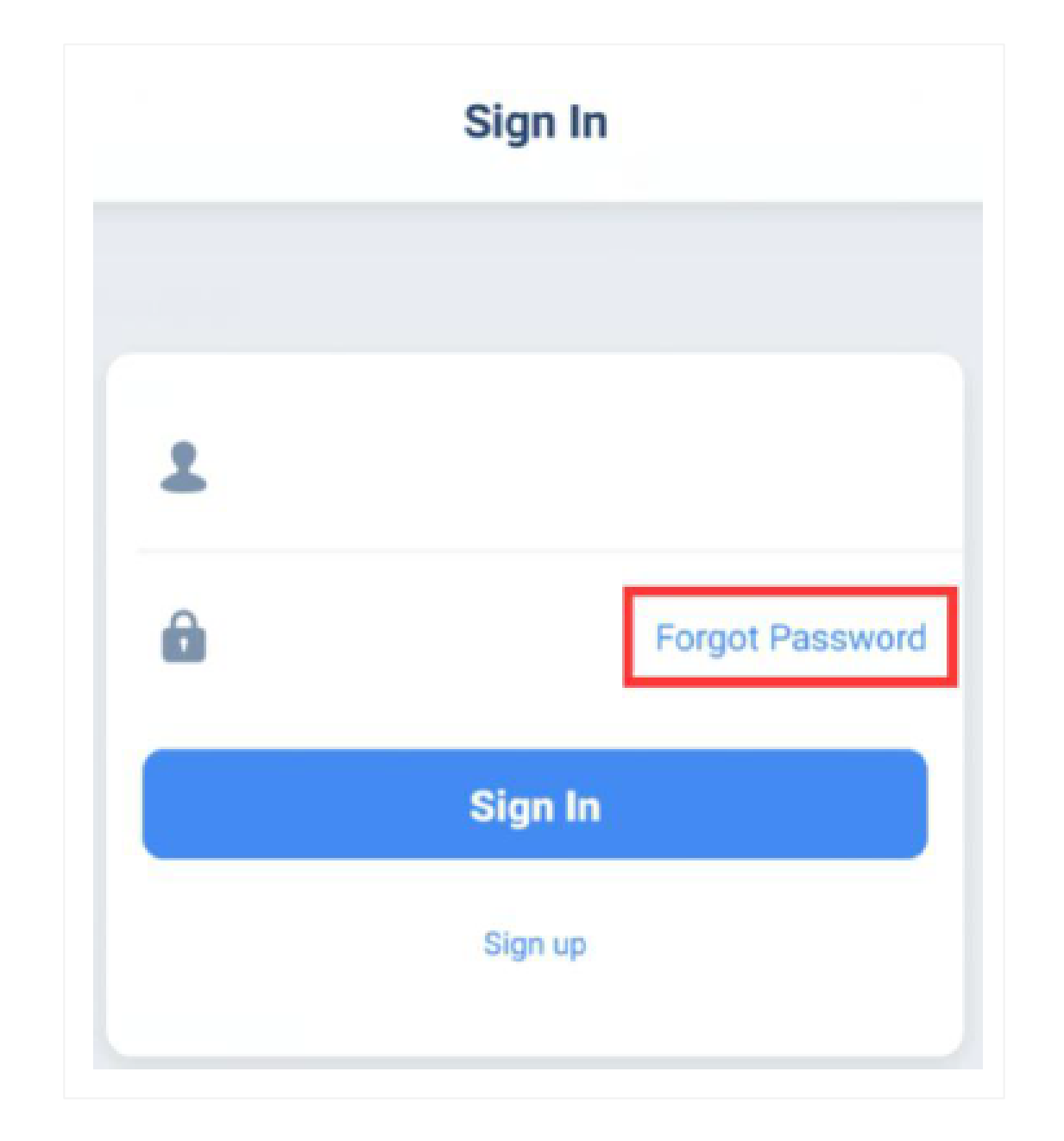

11

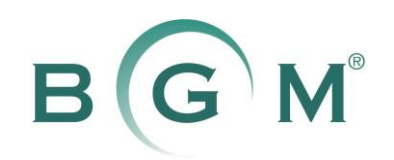

- **5. ¿Cómo cambiar mi contraseña?**
- 1. Pulse el icono de la parte superior izquierda en la página de inicio de la aplicación (botón "Configuración")
- 2. Seleccione "Cambiar contraseña"
- 3. Introduzca la contraseña actual

\*Si ha olvidado la contraseña actual, vuelva a la página "Configuración", pulse "Cerrar sesión" y seleccione "Olvidé mi contraseña" para cambiarla.

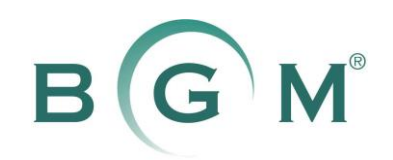

### **6. El Smart Home parpadea en rojo, ¿qué ha pasado? ¿Qué debo hacer?**

Rojo significa que el Smart Hub está desconectado de la red wifi. En general, se recuperará en minutos automáticamente.

\*Recuperación manual: desconecte el Smart Hub y vuelva a encenderlo.

#### Puntos a tener en cuenta

- 1. Si parpadea en rojo con frecuencia, verifique la distancia entre el Smart Hub y el router wifi y confirme si hay algún obstáculo entre ellos
- 2. Cuando el LED del Hub está en azul, pulse la configuración del Smart Hub en la App, para confirmar si el Hub tiene una conexión wifi estable (normal o buena)

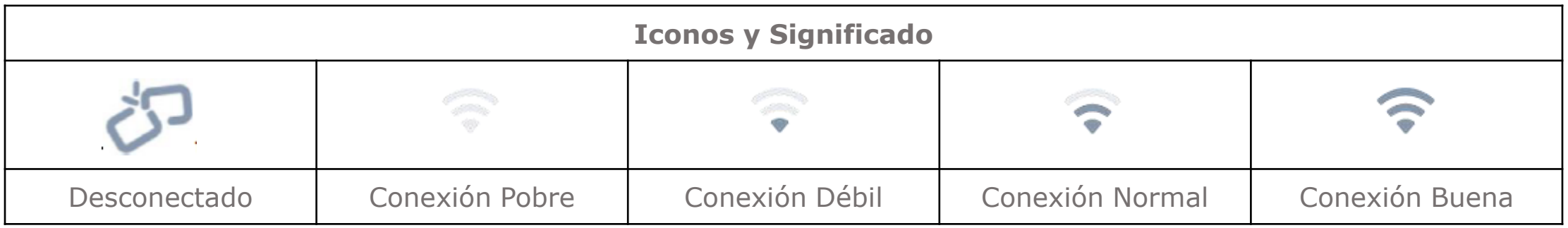

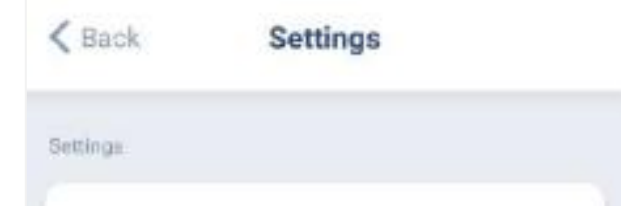

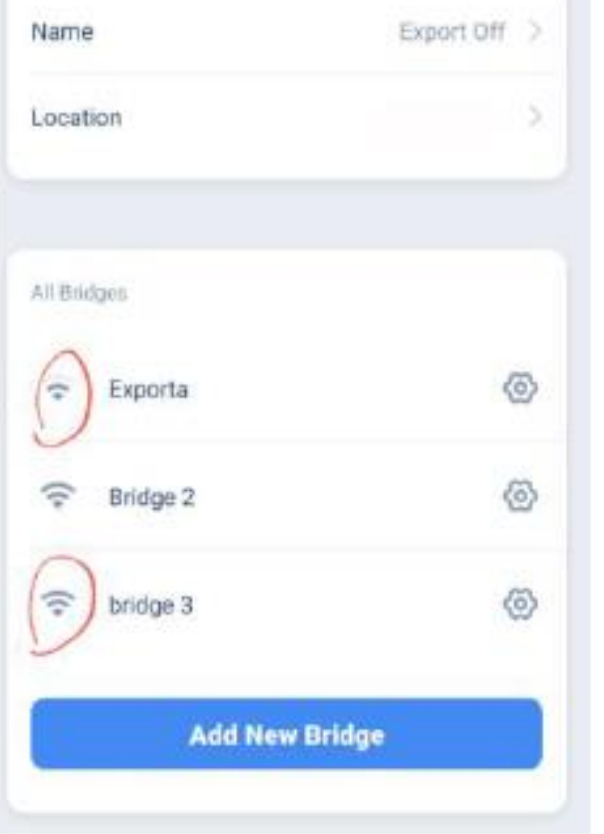

13

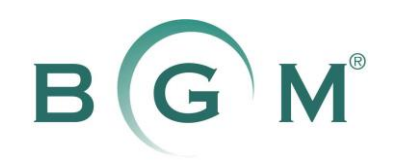

### **7. El Smart Home parpadea en naranja, ¿qué ha pasado? ¿Qué debo hacer?**

Naranja significa que el Smart Hub está desconectado de la red wifi. En general, se recuperará en minutos automáticamente.

\*Recuperación manual: desconecte el Smart Hub y vuelva a encenderlo.

#### Puntos a tener en cuenta

- 1. Si parpadea en naranja con frecuencia, verifique la distancia entre el Smart Hub y el router wifi y confirme si hay algún obstáculo entre ellos
- 2. Cuando el LED del Hub está en azul, pulse la configuración del Smart Hub en la App, para confirmar si el Hub tiene una conexión wifi estable (normal o buena)

\*Si parpadea en naranja con frecuencia, compruebe la cantidad de dispositivos wifi conectados. Demasiada carga puede limitar el rendimiento del router wifi.

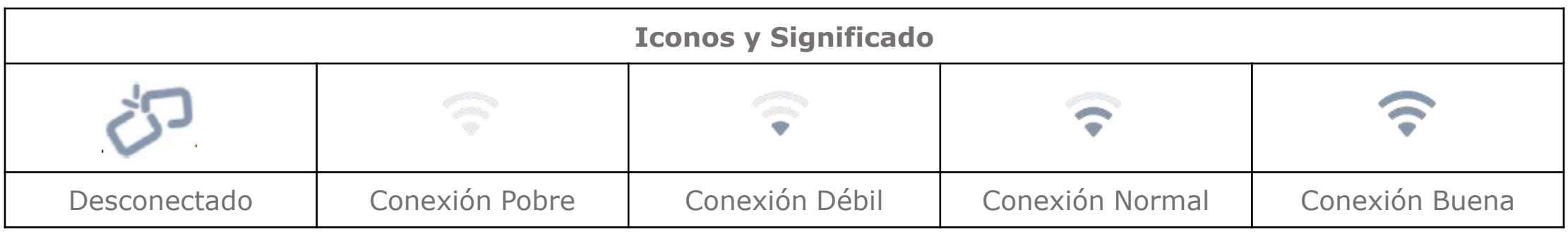

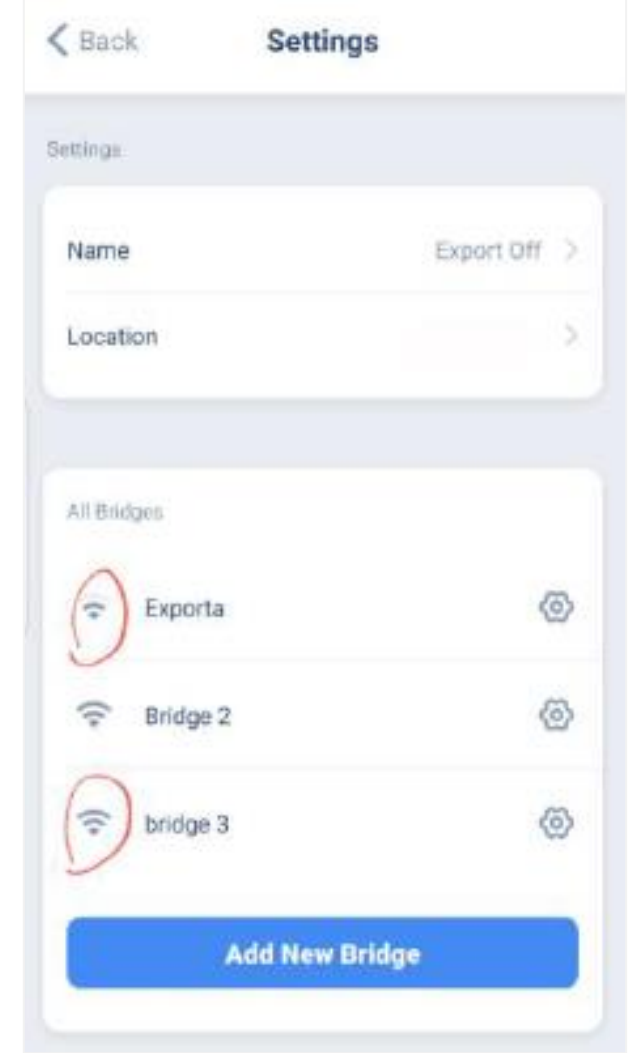

14

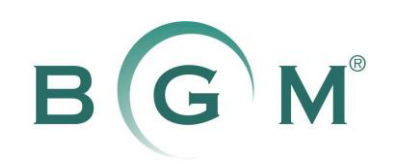

8. ¿Qué significa el icono desconectado?

Este icono se mostrará:

- En el panel de control de la persiana cuando el Smart Hub esté fuera de línea o la App no reciba información de la persiana
- En la página de inicio de la aplicación cuando no se establezca la conexión.

En general, se recuperará en segundos.

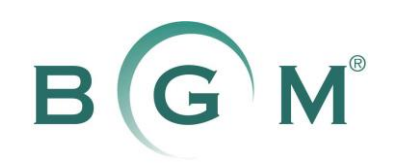

**9. ¿Qué significa el icono advertencia?**

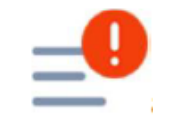

Se utiliza para recordarle que haga algo. Por ejemplo, siga este icono para actualizar el firmware del Smart Hub del dibujo.

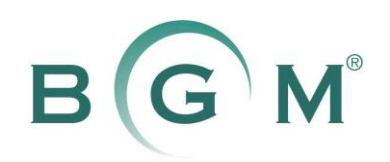

**10. ¿Cómo eliminar el acceso directo a Siri?**

Visite la URL a continuación para eliminar los accesos directos del Connector en Siri: https://support.apple.com/guide/shortcuts/delete-shortcuts-apd096cd65c6/ios

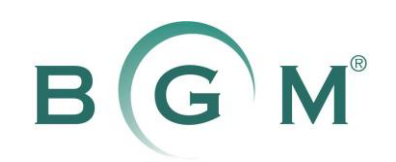

**11. No se pudo controlar la persiana vía App**

- 1. Asegúrese de que el Smart Hub esté en línea. Si está en línea, el LED es constantemente azul.
- 2. Asegúrese de que la persiana esté bien. Puede usar el mando a distancia para controlar ver si funciona debidamente.
- 3. Compruebe si puede ver el icono "desconectado" en la página de inicio de la App o en panel de control del dispositivo.
- 4. Para el dispositivo bidireccional, verifique si la conexión de radio es estable. Es recomendable mantener una conexión estable (normal o buena) moviendo el Smart Hub cerca de la persiana.
- 5. Para dispositivos unidireccionales, mueva el puente más cerca de la persiana y vea si funciona.

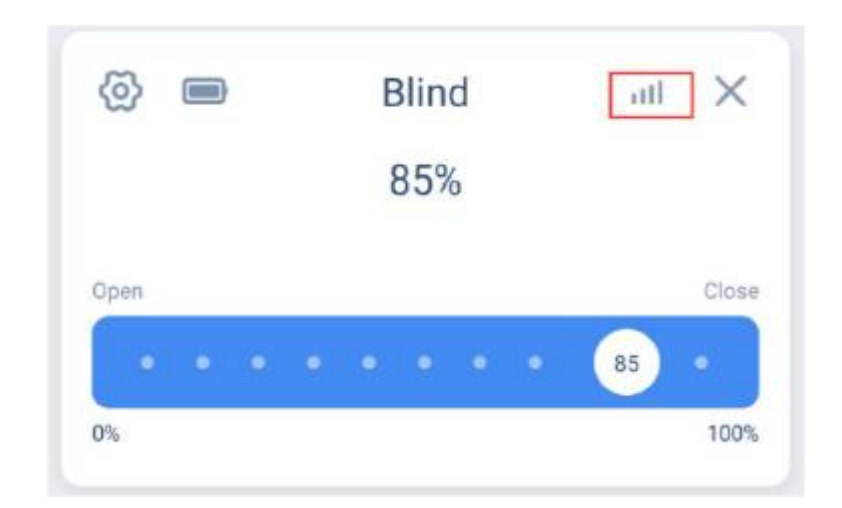

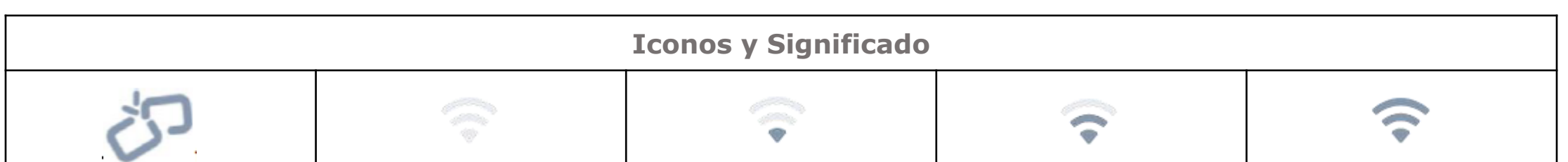

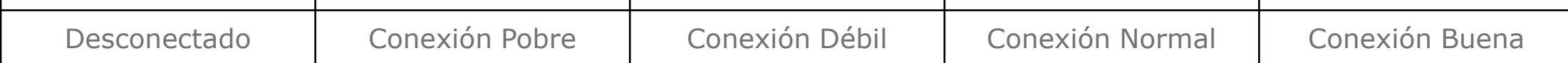

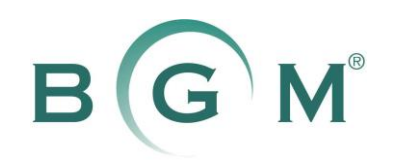

- **12. El temporizador no funciona como se esperaba**
- 1. Asegúrese de que el Smart Hub pueda controlar la persiana. Puede verificar controlando por separado su dispositivo mediante el panel de control del dispositivo, o activar manualmente la escena en la App.
- 2. Asegúrese de configurar correctamente el temporizador y el día del repetidor.

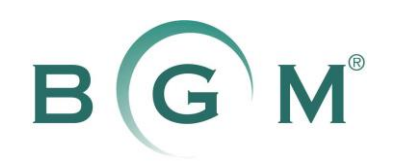

### **13. ¿Por qué desaparecen todas mis persianas?**

- 1. Si ha utilizado una nueva cuenta para emparejar este Smart Hub, todas las persianas se eliminarán de la cuenta anterior, y debe añadir también las persianas a esta nueva cuenta
- 2. Si ha creado múltiples ubicaciones, asegúrese de seleccionar la ubicación correcta
	- a. Pulse el icono superior izquierdo en la página de inicio de la App  $\equiv$
	- b. Pulse "Ubicación" (Location) en la barra lateral
	- c. Seleccione la ubicación que desea elegir tocando el icono de selección de ubicación

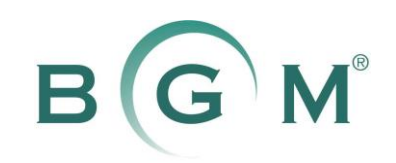

### **14. ¿Cómo compartir mis dispositivos con mi familia y amigos?**

- 1. Pulse el icono superior izquierdo en la página de inicio de la App  $\Box$
- 2. Pulse "Ubicación" (Location) en la barra lateral LOCation
- 3. Seleccione la ubicación compartida y pulse el icono de "Configuración"
- 4. Deslice la pantalla hacia arriba y pulse "Agregar nuevo invitado" para compartir su dispositivo

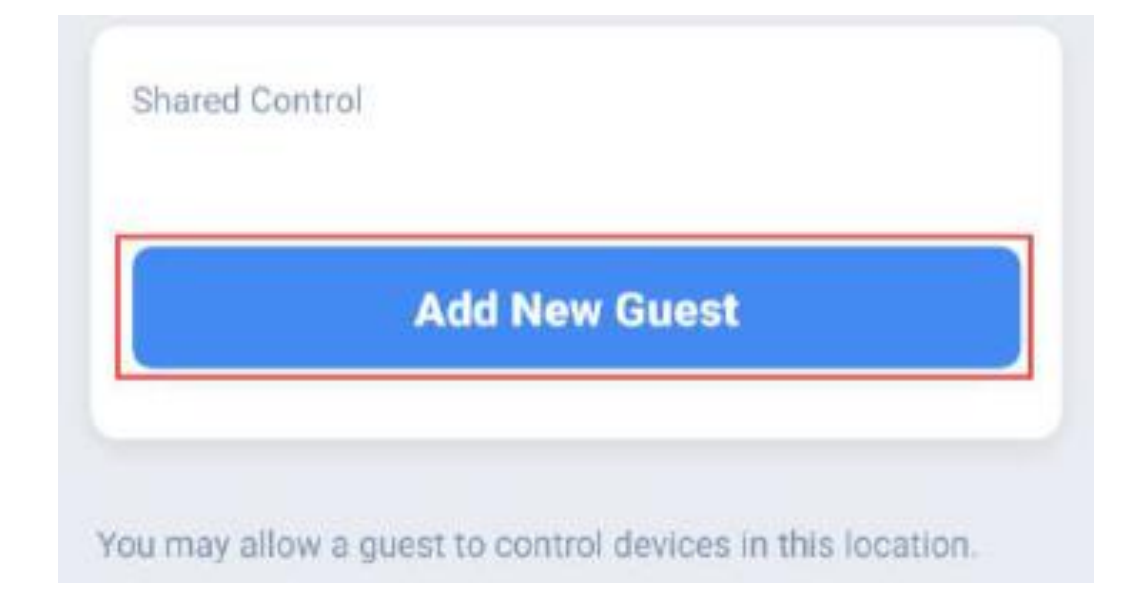

#### Puntos a tener en cuenta

1. El invitado debe registrarse antes de la invitación

2. Cuando el invitado inicie sesión, preste atención para seleccionar la ubicación correcta. El invitado tiene una ubicación predeterminada y una ubicación compartida: él / ella necesita seleccionar la compartida.

a. Pulse el icono superior izquierdo en la página de inicio de la App  $\overline{\phantom{a}}$ 

b. Pulse "Ubicación" (Location) en la barra lateral

c. Seleccione la ubicación compartida pulsando el icono de selección de ubicación

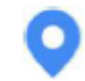

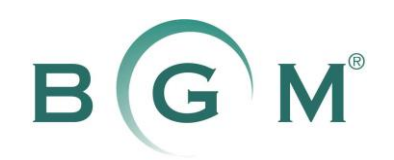

- **15. Quiero integrar este Hub a mi sistema de casa inteligente, ¿qué hacer?**
- *1. Acceso en serie local compatible a través de RS485.* Póngase en contacto con su distribuidor para obtener el protocolo de acceso en serie.
- *2. Acceso a Wi-Fi local compatible.* Comuníquese con su distribuidor para obtener el protocolo de integración.
- *3. Acceso a la nube compatible a través de webhooks (para integrar servicios IFTTT).* Visite las siguiente URL para obtener más detalles:

https://ifttt.com/maker\_webhooks

https://ifttt.com/search/query/connector

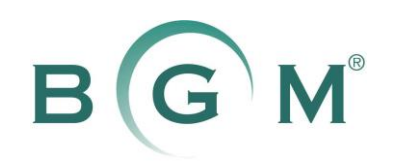

**16. ¿Cómo actualizar el Firmware del Smart Hub?**

- 1. Pulse el icono superior izquierdo en la página de inicio de la App  $\overline{\phantom{a}}$
- 2. Pulse "Ubicación" (Location) en la barra lateral LOCation
- 3. Seleccione la ubicación correcta y pulse el icono de "Configuración"
- 4. Deslice la pantalla hacia arriba y pulse "Agregar nuevo invitado" para compartir su dispositivo
- 5. Vaya a la página "Configuración del Smart Hub" pulsando el botón de configuración de todos los Hubs
- 6. Desplácese hacia abajo y pulse el icono de flecha en "Configuración Firmware"

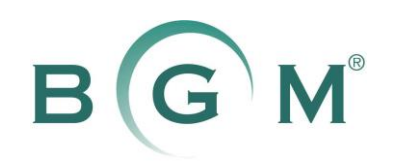

**17. ¿Tiene algún manual?**

Si no tiene un manual en este momento, visite nuestro canal de YouTube para ver videos de operaciones básicas:

https://www.youtube.com/channel/UCC9DqyPYomoDOmmxOE5iB5w

Si lo desea, descargue los vídeos de las siguientes URLs:

https:/drive.google.com/open?id=1GJvo9SiHitp3Ejd\_1cSt6rOiIq6Sh4HG

https://drive.google.com/open?id=12Rqz2uM7JhXhrdqc5UgJcBJt45DQqG-i

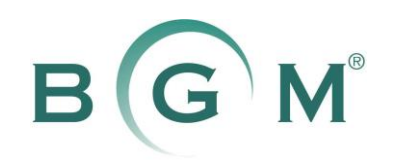

**18. ¿Con quién contactar en caso de problemas?**

Si estas preguntas frecuentes no le dan respuesta/s. Por favor contacte con su distribuidor.

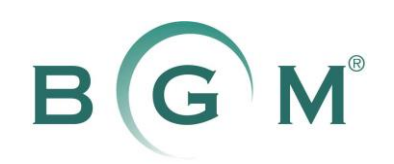

### **19. ¿Cómo actualizar la conexión wifi para el Smart Hub?**

- 1. Pulse el icono superior izquierdo en la página de inicio de la App  $\Box$
- 2. Pulse "Ubicación" (Location) en la barra lateral LOCation
- 3. Seleccione la ubicación correcta y pulse el icono de "Configuración"
- 4. Pulse el icono de flecha hacia la derecha ubicado debajo de wifi

#### Puntos a tener en cuenta

Si ya ha restablecido completamente el Smart Hub presionando y manteniendo presionado el botón de reinicio durante 10 segundos, pero no eliminó este Hub en el lado de la aplicación, no use la "actualización de red wifi" en la aplicación para emparejarlo otra vez. La única forma de vincular este Hub es volver a emparejarlo como un Hub nuevo.